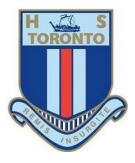

# Student At Home Learning Handbook

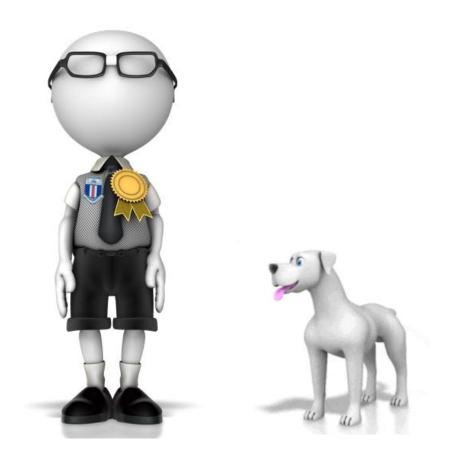

# Contents

| 1. | Student login                       | .1  |
|----|-------------------------------------|-----|
| 2. | Logging onto the Student Portal     | .1  |
| 3. | Google Workspace (Formerly G Suite) | . 2 |
| 4. | Microsoft Office 365                | . 2 |
| 5. | Accessing ClickView                 | .3  |
| 6  | CANVAS, our Online Learning System  | .4  |

## 1. Student login

- 1.1 Student login When accessing any of the websites listed in this guide, students should always use their school email address.
- 1.2 Your school email is: *user.name@education.nsw.gov.au* Example: jessica.munro5@education.nsw.gov.au

## 2. Logging onto the Student Portal

- 2.1 Access the Student Portal by clicking here
- 2.2 Enter your User ID and password in the fields provided
- 2.3 The portal page looks like the image below:
  - Access or send an email (1)
  - Expand the Learning component (2) by 'Show more' (3)
  - Access both Microsoft Office 365 and Google Workspace

| NSW Department of Education |                                                                                                    |        |                                      |              |                            |
|-----------------------------|----------------------------------------------------------------------------------------------------|--------|--------------------------------------|--------------|----------------------------|
| Student Portal              |                                                                                                    |        |                                      | Harry Potter |                            |
| 💼 Home                      | ∧ 🔍 Search                                                                                                    | Hide   | School Bookmarks                     | 🔅 Hic        | le                         |
| <u>,</u> Email              | Google Q Enter your search words here                                                                                     | Search | You don't have any book              | kmarks yet.  |                            |
| Oliver Library              | 25 Calendar                                                                                                    | Hide   | Learning (2)                         | НК           | Office 365 &               |
| 📲 Help                      | We need you to verify who you are to Google<br>we can look at your calendars. Please select tl<br>Authorise button below. |        | eSafety Kids<br>Microsoft Office 365 |              | Google<br>Workspace        |
| A Notifications             | Authorise                                                                                                    |        | Digital Citizenship                  |              | in the                     |
| 🥜 Change password           | 🧕 Games                                                                                                    | Hide   | (3) Show m                           | nore • Hic   | <i>Learning</i><br>section |
| ⑦ Secret Questions          | Puzzlemaker                                                                                                    |        | My School Library (C                 |              |                            |
| Change Colours              | Counselling and Support                                                                                                   | Hide   | Click on 'Sho<br>Office and          |              |                            |
|                             |                                                                                                    | ·      | Workspace<br>visib                   | e are not    |                            |

Login with your DoE account

Example: Jane.citizen1

Enter your password

User ID

Password

1

## 3. Google Workspace (Formerly G Suite)

- 3.1 Access Google Workspace (See point 2.3 above).
- 3.2 Students have access to Docs, Sheets, Slides etc. and are able to store their work in Google Drive.
- 3.3 Students can easily collaborate and share items.
- 3.4 Google Workspace apps can be put on a mobile device.
- 3.5 Works really well with *CANVAS*, our Online Learning System!

| Create & Collaborate                              | Organise                                                                | Investigate                                                        |  |  |
|---------------------------------------------------|-------------------------------------------------------------------------|--------------------------------------------------------------------|--|--|
| Drive<br>Store, create and share digital<br>files | Calendar<br>Organice your time                                          | Stay informed and research<br>local, national and global<br>events |  |  |
| Cannect with your class anvine                    | Contacts<br>Develop distribution lists to<br>connect with people        | Books<br>Research, read on-line and<br>write book reviews          |  |  |
| Docs<br>Create & share documents                  | Create online forms to collect<br>and organise information              | Earth<br>Find and Investigate your world                           |  |  |
| Sheets<br>Create & share spreadsheets             | Create notes, vaice notes, late<br>and reminders that can be<br>shared. | My Maps<br>Present geographical<br>intermation to the world        |  |  |

## 4. Microsoft Office 365

4.1 All *Microsoft Office 365* applications are available through the Student Portal. Once selected, the student will see:

| Good eve  | ening, Ha | arry |       |            |         |            |       |      | Install Office | 2 |
|-----------|-----------|------|-------|------------|---------|------------|-------|------|----------------|---|
| +         |           | W    | x     | •          | N       | 5          | ជ្    | s    | $\rightarrow$  |   |
| Start new | OneDrive  | Word | Excel | PowerPoint | OneNote | SharePoint | Teams | Sway | All apps       |   |

4.2 Students can use any of these applications and access their work by returning to Office through the student portal. All work created will be saved in the student's *OneDrive* account (online). Therefore, work is not saved on your device, it is saved 'in the cloud' and accessible from any device with an internet connection.

4.3 Tip! Did you know DoE users can install Microsoft Office on their own device?

When logged onto Microsoft Office through the student portal (as in step 4.1 above), the **Install Office** feature (as shown on the right), allows the DoE user to obtain a free *desktop copy of Office*. This is tied to your DoE user account and needs to be signed into to stay licenced. Therefore, when you leave school and lose your DoE account, it will stop working and you will lose access to all your documents in OneDrive. You can install this on up to 5 Windows and/or Mac devices and this version of Office will update to the latest available automatically. Need some help on how to use Office 365? Click <u>here</u>!

## 5. Accessing ClickView

Toronto High School students and staff have access to the multimedia provider **ClickView**. To access this service, follow the instructions below.

- 5.1 Go to <a href="https://www.clickview.com.au/">https://www.clickview.com.au/</a> or Google ClickView!
- 5.2 Top right-hand corner Sign In.
- 5.3 Type your school email in the space provided. Remember, it ends in @education.nsw.gov.au

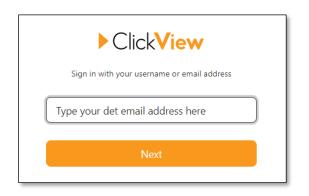

5.4 On the next screen, select Toronto High School from the drop-down list

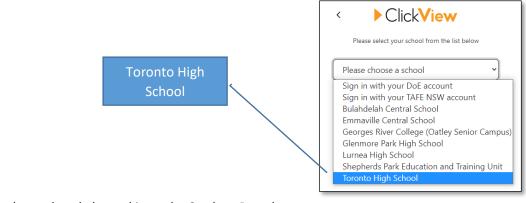

5.5 From here, if you have already logged in to the Student Portal,

**ClickView** should recognise you through 'Single Sign On'.

If not, you will be redirected to the Student Portal where you will need to enter your school **User ID** and **password**. That is, your school email address and password.

## Note

If a video is embedded on a page within a CANVAS course, follow the prompts on the screen to log in to **ClickView** 

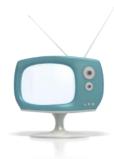

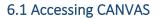

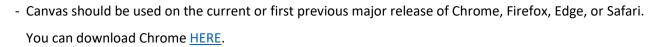

- Access Toronto High School CANVAS: torontohs.instructure.com

(This link is also available on the <u>Home page</u> of the THS website).

- For easy access in the future, consider creating a *shortcut* or *bookmark* to **torontohs.instructure.com** 

For a quick 'Introduction to Canvas' video click <u>here</u>. For a quick 'Assignment overview' video click <u>here</u>.

## 6.2 Logging onto CANVAS

- Once you navigate to torontohs.instructure.com, Sign in with your school email address and password.

IMPORTANT: Ensure you do NOT login with a personal Gmail account.

- Your school email must be used: user.name @education.nsw.gov.au

| G Sign in with Google                                                                                            |
|----------------------------------------------------------------------------------------------------|
| Sign in<br>Continue to Canvas                                                                                    |
| Email or phone<br>user.name@education.nsw.gov.au<br>Forgot email?                                                |
| To continue, Google will share your name, email address,<br>language preference and profile picture with Canvas. |
| Create account Next                                                                                              |

#### - Select NEXT

- If successful, you will be redirected to the DoE login page.

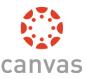

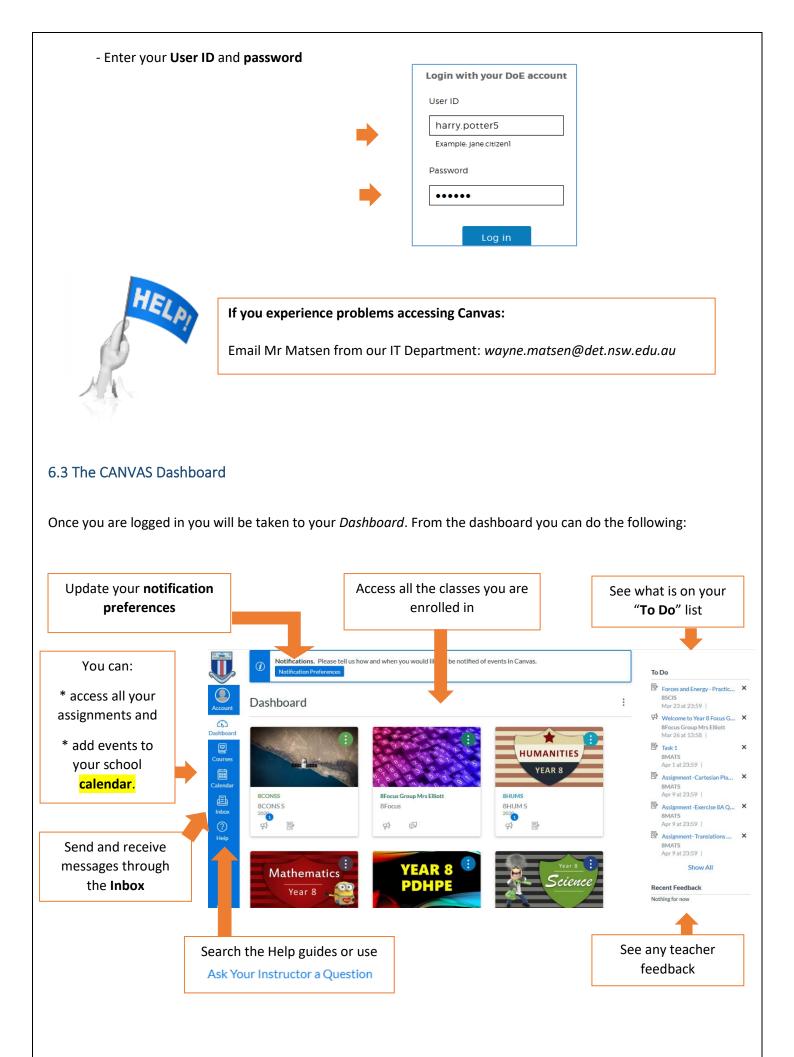

#### **UPDATE YOUR NOTIFICATION PREFERENCES**

Notification settings allow you to receive announcements, receive information about course deadlines, receive alerts when grades have been posted, and more. Update how frequently you would like to be notified and even choose to be notified by text message.

## KNOW WHEN YOUR ASSIGNMENTS ARE DUE AND

#### **READ THE TEACHER'S FEEDBACK**

Assignments include quizzes, discussions, or online submissions. Stay informed of what is due by checking the To-Do List and the Coming Up feed in the sidebar of the Dashboard, by clicking the Syllabus link, and by viewing the Calendar.

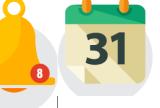

CHECK YOUR CANVAS CALENDAR

The calendar displays information for all of your enrolled courses. View by week, month or Agenda view. Filter your calendar by clicking the color box next to the calendar course name.

## DOWLOAD THE CANVAS STUDENT APP

Never miss an Assignment or Class Announcement again! Download the CANVAS app! See information in 6.4 below

## 6.4 Student CANVAS App

- The free CANVAS Student App is available from both the App Store and Google Play.

If possible, please download the app on your smartphone/device.

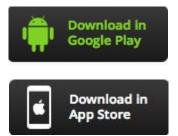

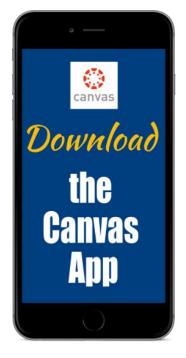

- The CANVAS Student app allows staudents to access course content and stay on top of your *To-Do* items. You can also view your Calendar, Notifications and messages.

- Don't forget to log in with your SCHOOL EMAIL! Once you log into the App once, you will not have to do it again.

- Note: While you can access *most* features of CANVAS on the app, using CANVAS on a computer is sometimes

easier!

- Check out the CANVAS Student App guides on this online help page.

## 6.5 "What work am I missing?"

For any student unable to attend school, the resources used in classroom lessons will be uploaded by the teacher to the relevant Canvas Course. The teacher also might make regular announcements within Canvas. On most Canvas Courses, these announcements will appear at the top of the Course Home Page, similar to the screenshot below.

Announcements can also be accessed through the Announcement link in the Course Navigation.

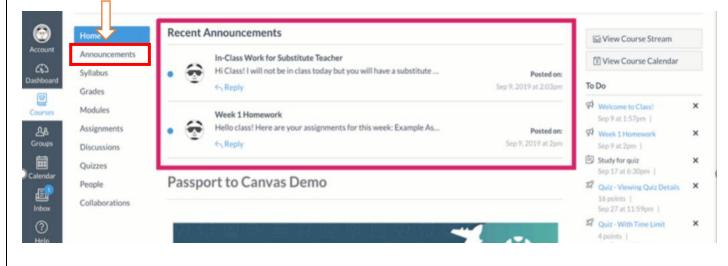

In addition, students are also encouraged to access and use the <u>NSW Department of Education's digital learning</u> <u>packages</u>. Click on the relevant Year level below.

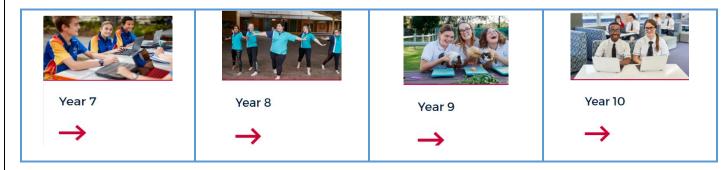

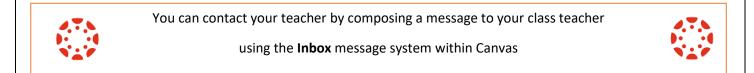

## 6.6 The CANVAS Help Guides

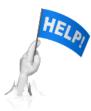

CANVAS has produced <u>Getting Started with CANVAS as a Student</u> videos. All of these can be accessed from this one link. If you would prefer written guides, these are available at <u>Getting</u> <u>Started with CANVAS as a Student.</u>

For a THS quick 'Introduction to Canvas' video click here.

For a THS quick 'Assignment overview' video click here.